# **ENTERING MEASURABLE SKILL GAINS (MSGS) INSTRUCTIONS**

**NOTE: MSGs must be entered on both the TAA Application and the WIOA Application for coenrolled participants. The system does not transfer the data entered from one application to the other.**

To enter a MSG:

Click on **Measurable Skill Gains** on the **Application Menu** for the participant.

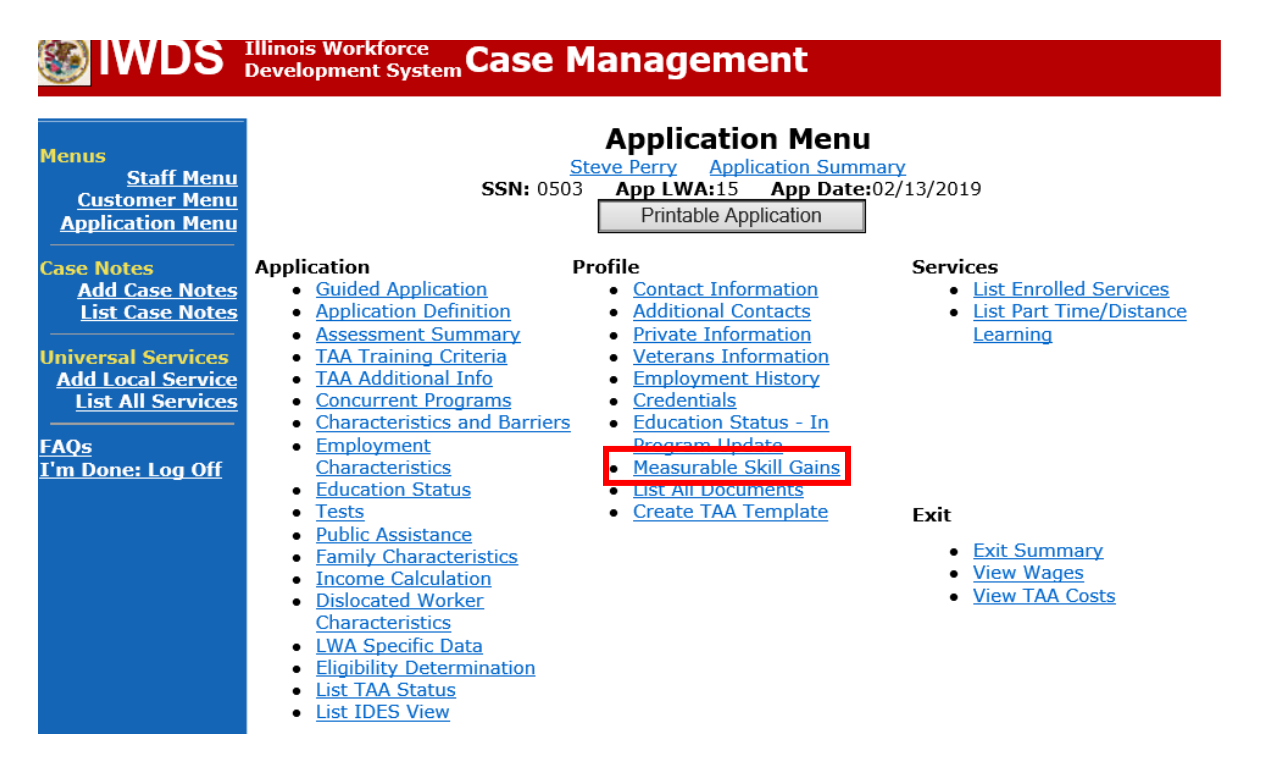

## Click **Add Skill Gain.**

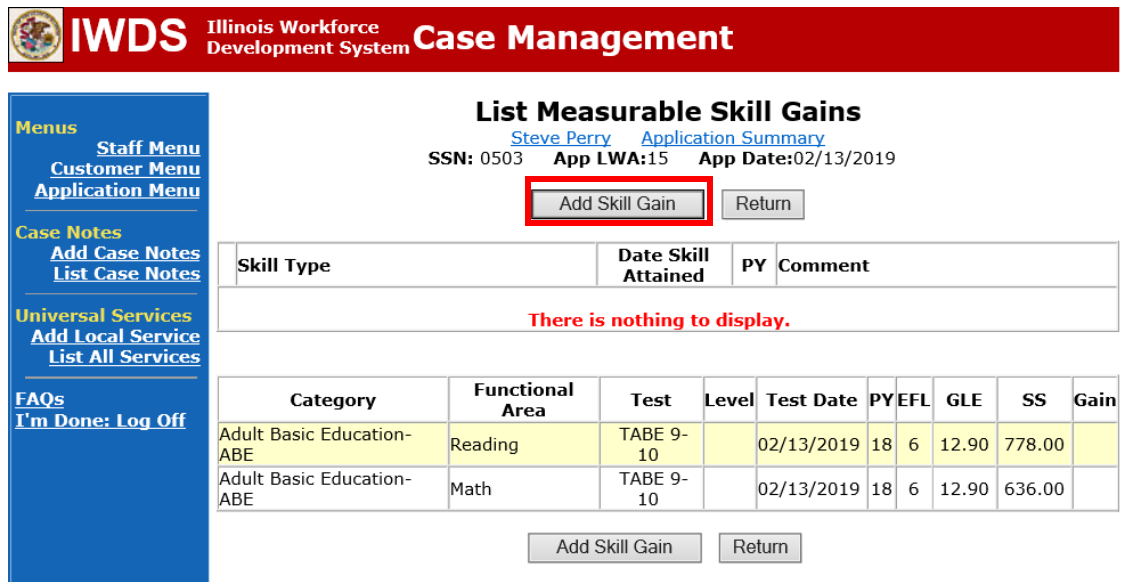

Complete the information required on the screen.

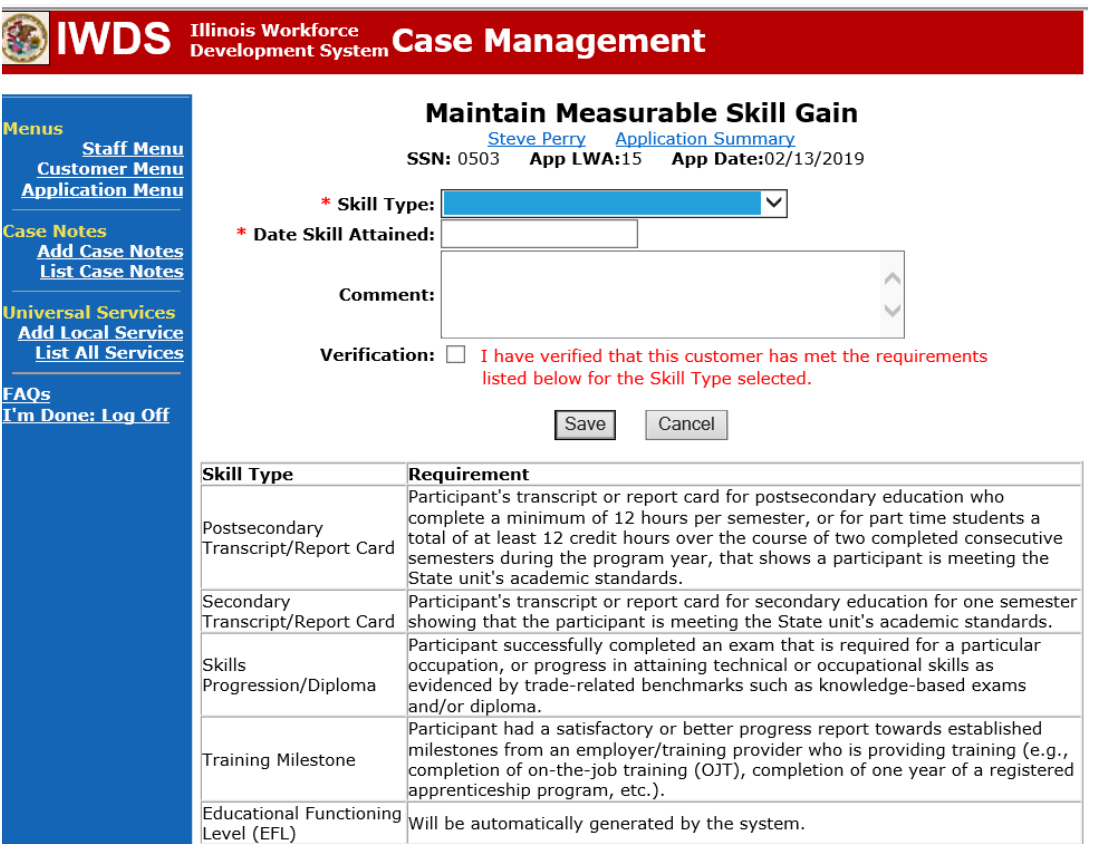

Information must be entered in four (4) fields on the **Maintain Measurable Skill Gain Screen.**

**Skill Type**: Select the type of skill that the participant attained. The dropdown includes four skill types:

Postsecondary Transcript/Report Card Secondary Transcript/Report Card Skills Progression/Diploma **Training Milestone** 

NOTE: Educational Functioning Level (EFL) will not be included in the drop-down for Skill Type because it is calculated by the system.

**Date Skill Attained:** Enter the date the skill was attained. The date entered must be a valid date today or earlier. The date must reflect the date of the documentation in the file.

• For a participant who is participating in the program in any given program year (PY), his/her measurable skill gain(s) must have a date that falls within the PY in which they participated, regardless of their exit date. The system will not allow a skill gain attainment date that falls into any PY after the year in which the client exited and the user will receive an error message and the date/skill gain will not be saved.

**Comment:** Use this space to note the type of documentation that will be in the file and the participant's achievements or progress related to the skill type chosen.

**Verification:** Check the box to certify that the participant meets the requirements of the skill gain and at least one type of documentation is in the file to verify the skill gain. At the bottom of the screen is a list of the different types of documentation that is required to verify each type of skill gain. **TEGL 10-16 Change 1, Page 19** lists the different skill types and documentation needed in the file.

Click **Save** to save the record.

• After clicking **Save**, the system will redirect the user back to the List Measurable Skill Gains Screen. Additional skill gains may be entered at that time.

# **IWDS** Illinois Workforce Case Management

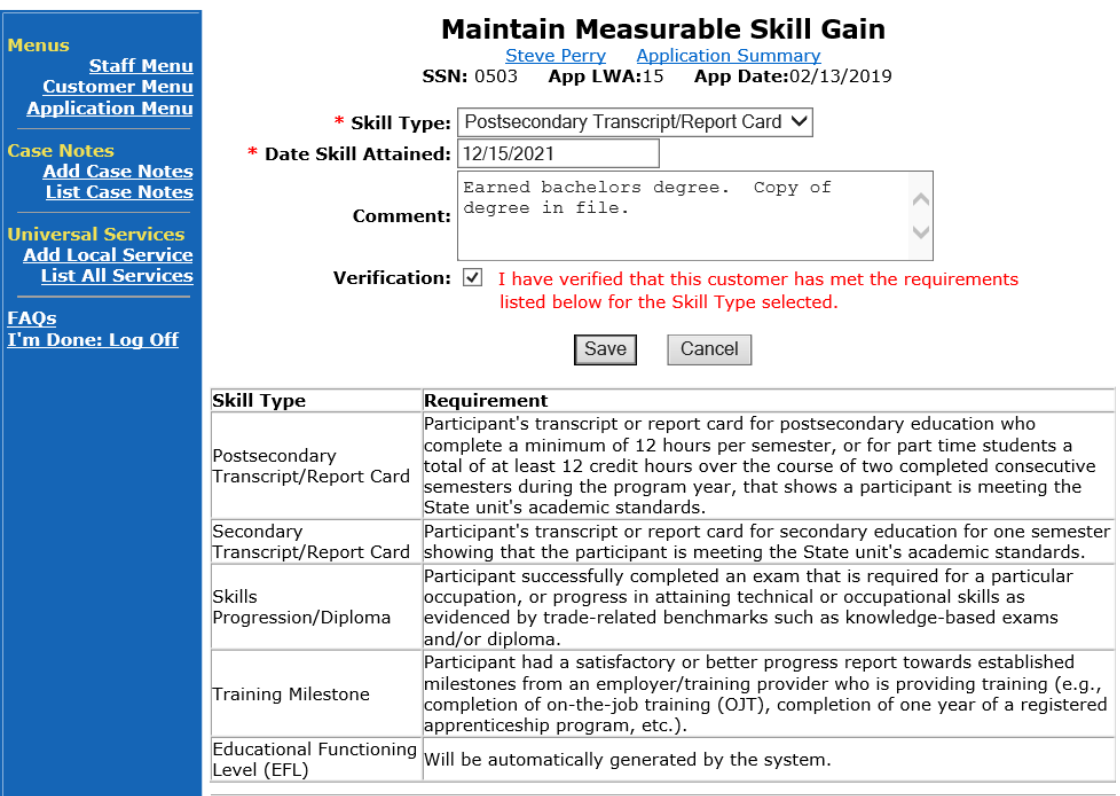

## The screen shows the skill gain entered.

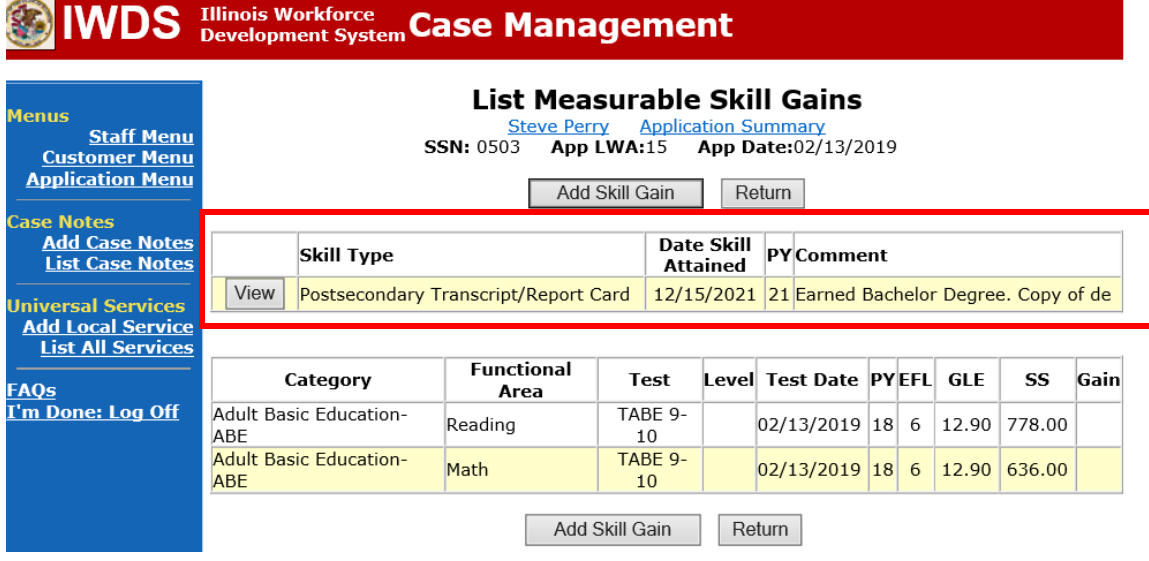

Add **Case Management Services** in IWDS on the WIOA and Trade applications based on the following:

For participants covered by certifications numbered up to 97,999:

Trade Application:

## **Trade Application Entry (Add Additional Episode to Trade Case Management Service Record)**

Click **List Enrolled Services** on the **Application Menu** on the **TAA Application** for the participant.

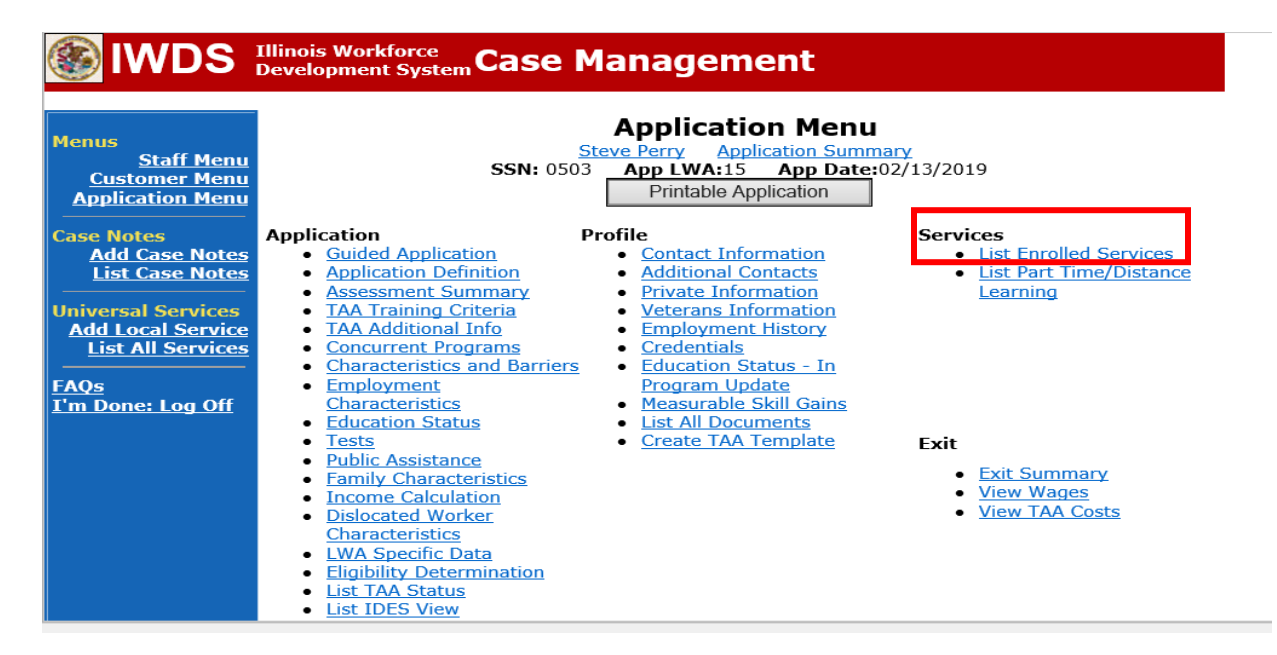

# Click on **Trade Case Management – TAA.**

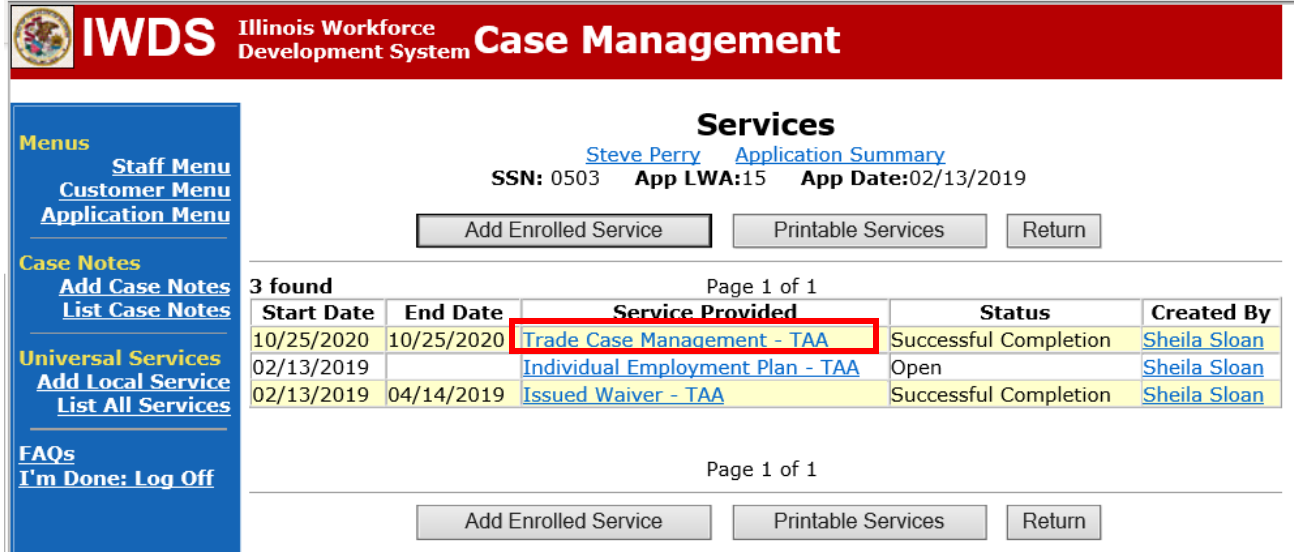

#### Click **Add Additional Episode**.

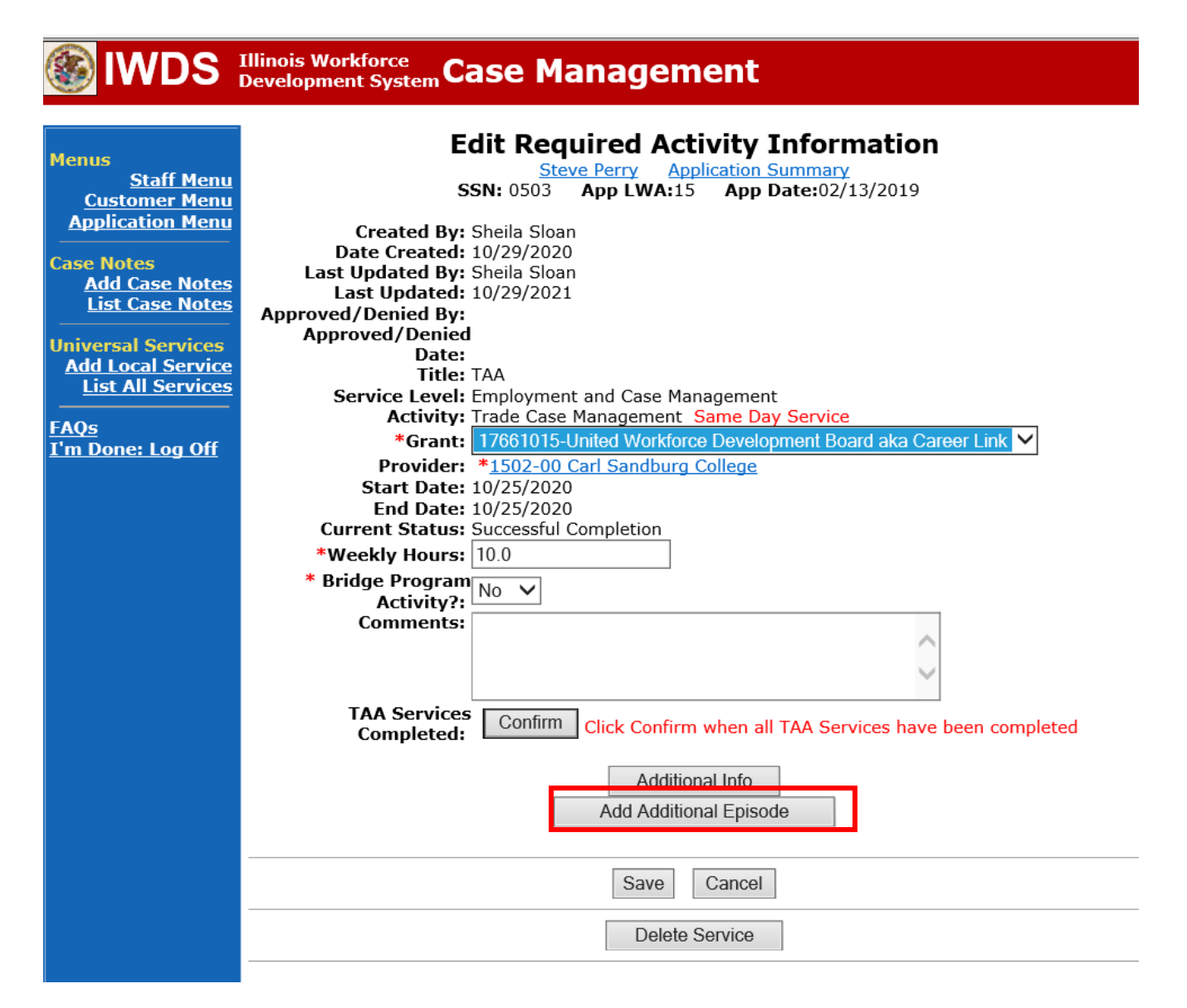

Complete the following fields:

**Contact Date** – This will autofill to the current date. If the case management is for a date other than the current date, enter the correct date.

**Program** – Select **TAA/NAFTA** from the drop down list.

**Note Category** – Select the appropriate entry from the drop down list.

**Confidential** – Select **Yes** or **No** to indicate if the case note is confidential.

**Note Subject** – Enter a subject for the case note that describes what service is being provided. **Case Note** – Enter a detailed case note detailing the case management service that is being provided to the participant.

#### Click **Save and Return**.

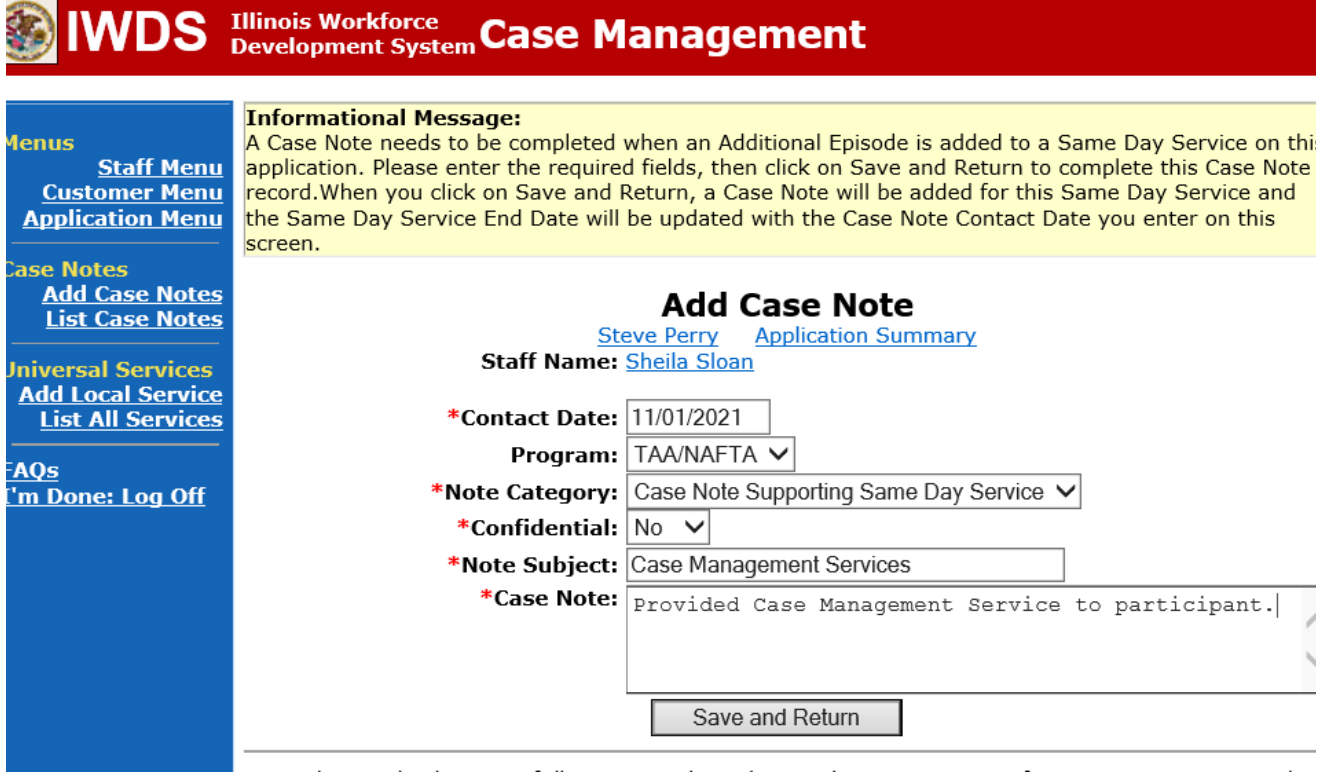

NOTE: The End Date for the Trade Case Management – TAA Service Record has updated with the current date of the entry that was just made.

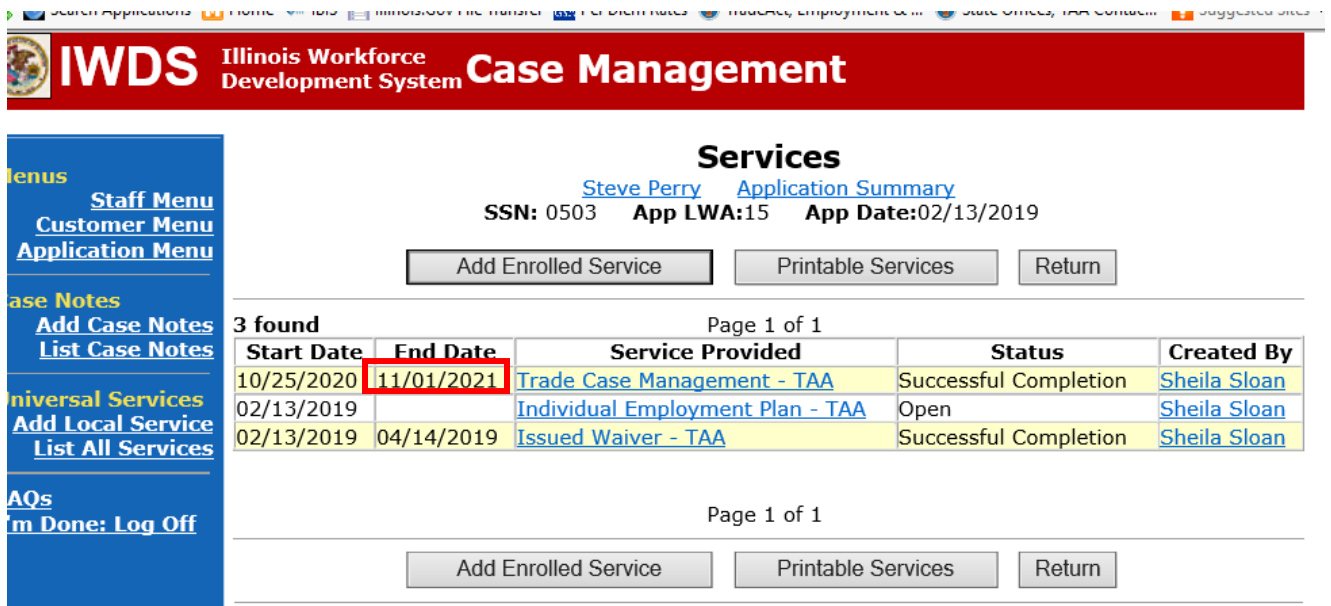

WIOA Application: No Entry.

For those participants covered by certifications numbered 98,000+ (2021R):

Trade Application: No entry.

WIOA Application:

## **WIOA Application Entry (Add a New Episode to the Career Planning (Case Management) Service Record)**.

Click **List Enrolled Services** on the **Application Menu** on the **WIOA Application** for the participant.

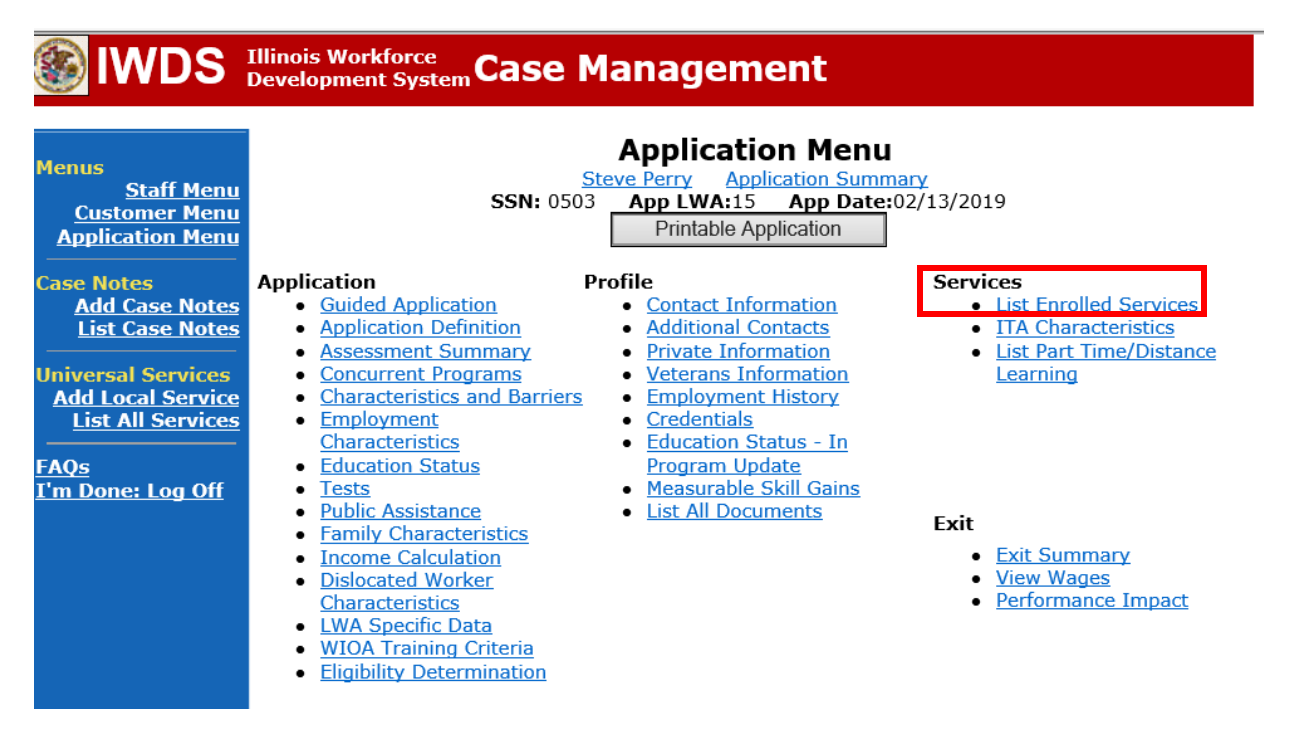

Click on **Career Planning (Case Management) – 1DC.**

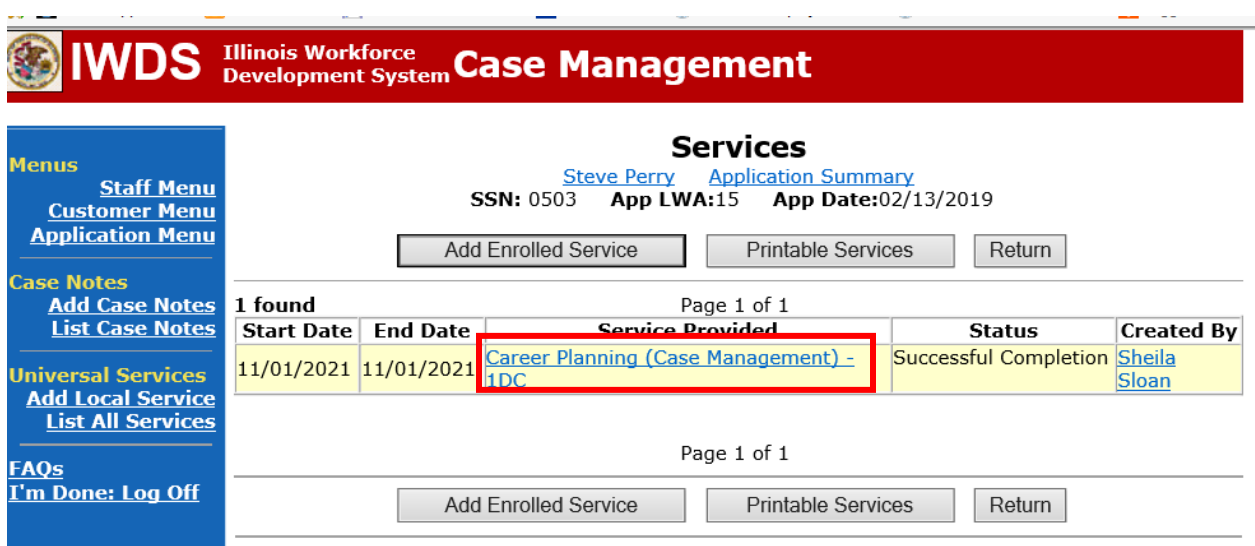

## Click **Add Additional Episode.**

when the company of the company

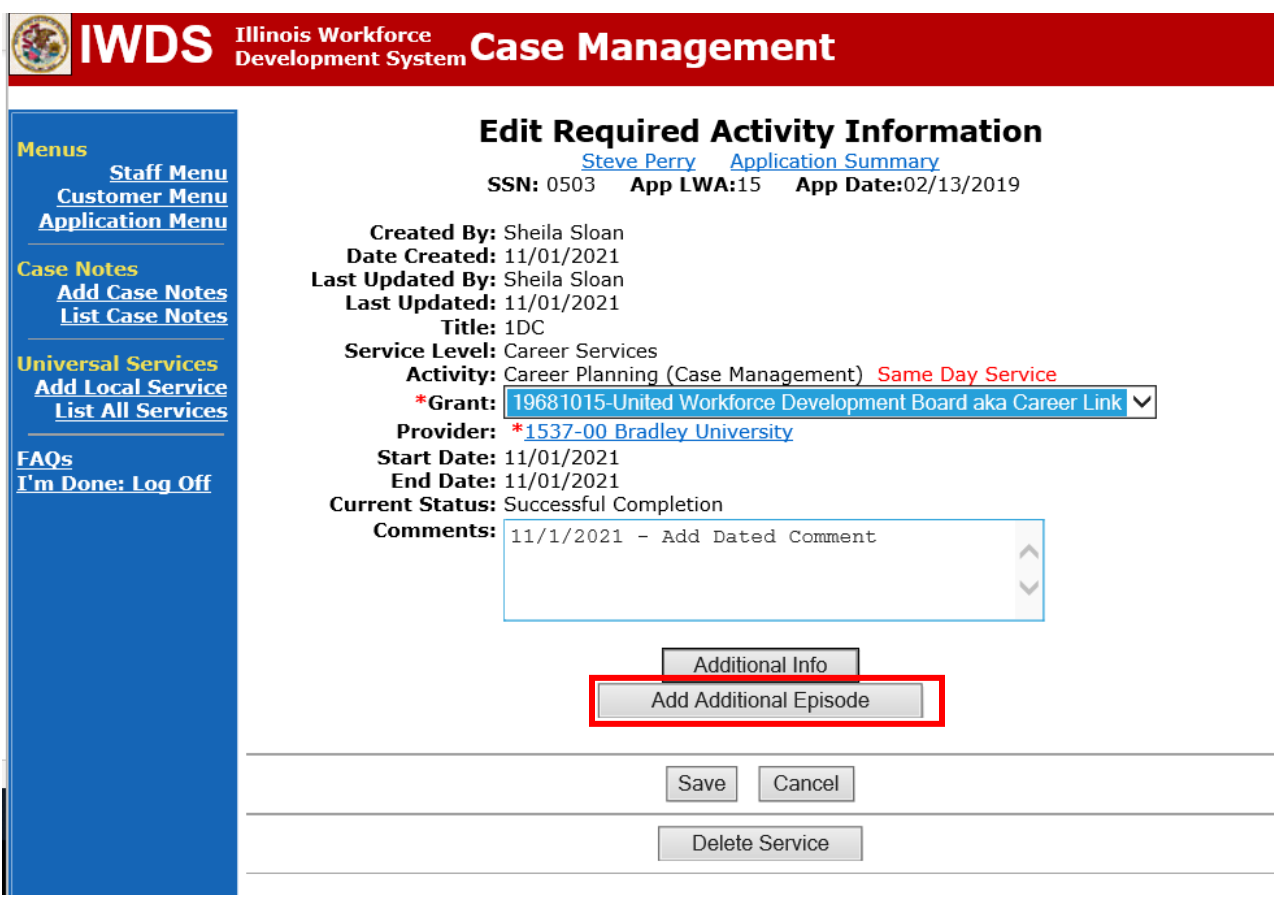

Complete the following fields:

**Contact Date** – This will autofill to the current date. If the case management is for a date other than the current date, enter the correct date.

**Program** – Select **WIOA** from the drop down list.

**Note Category** – Select the appropriate entry from the drop down list.

**Confidential** – Select **Yes** or **No** to indicate if the case note is confidential.

**Note Subject** – Enter a subject for the case note that describes what service is being provided. **Case Note** – Enter a detailed case note detailing the case management service that is being provided to the participant.

#### Click **Save and Return**.

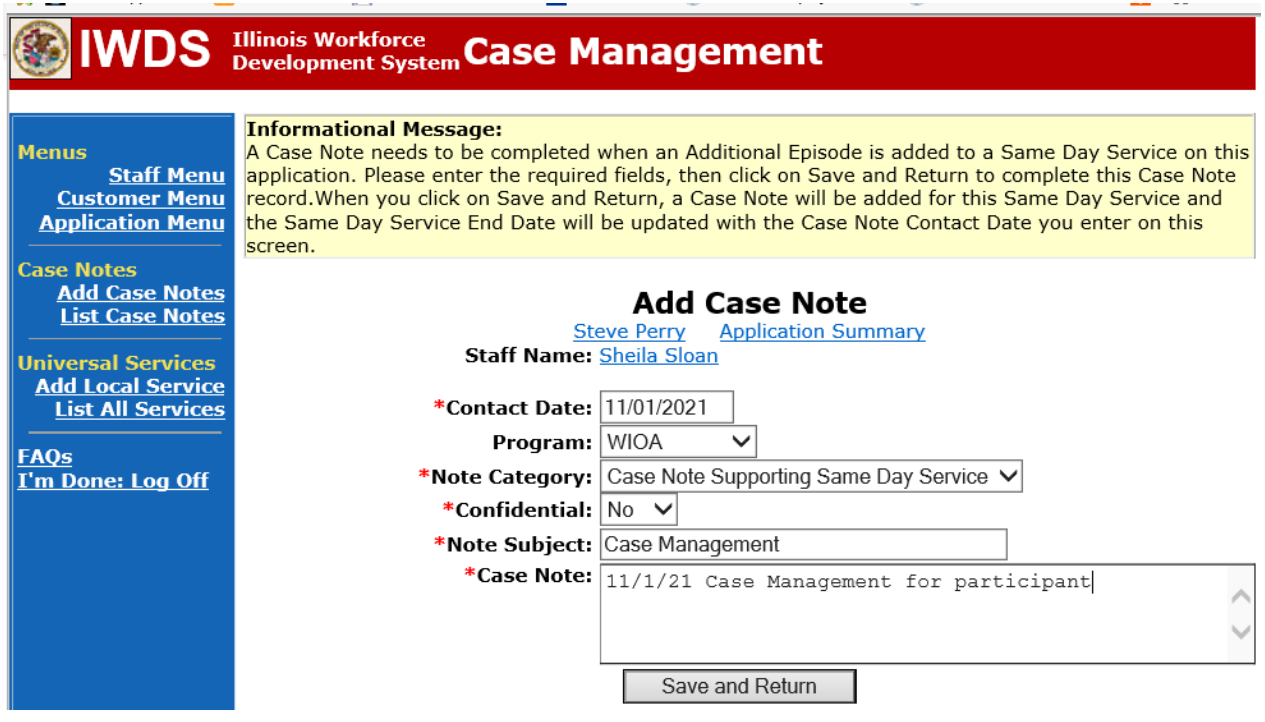

If an incorrect entry has been made that needs to be deleted, here are the steps to follow to delete the incorrect entry.

## **NOTE: If the incorrect entry is on both the TAA Application and the WIOA Application, it will need to be deleted on both applications separately. The system will not transfer the data from one application to the other.**

Click **Measurable Skill Gains** on the **Application Menu** for the participant.

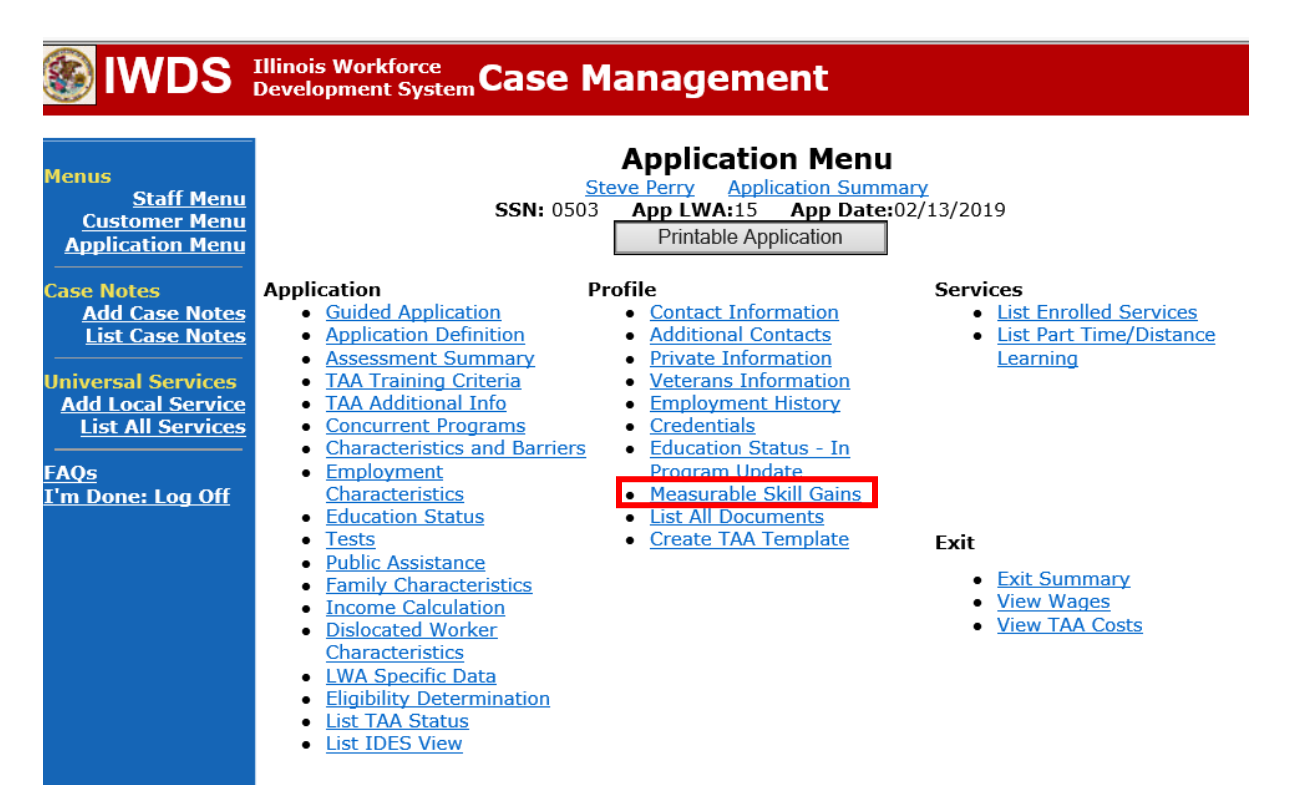

On the **List Measurable Skill Gains Screen**, click **View**for the incorrect entry.

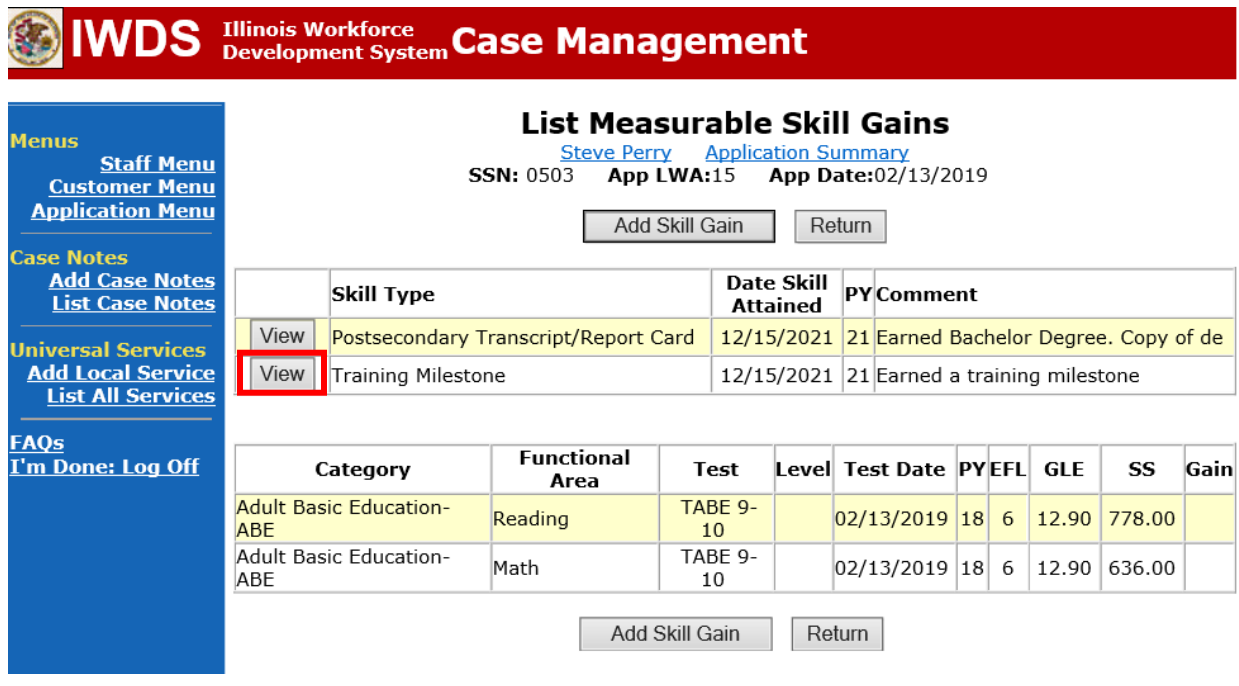

## Click **Delete.**

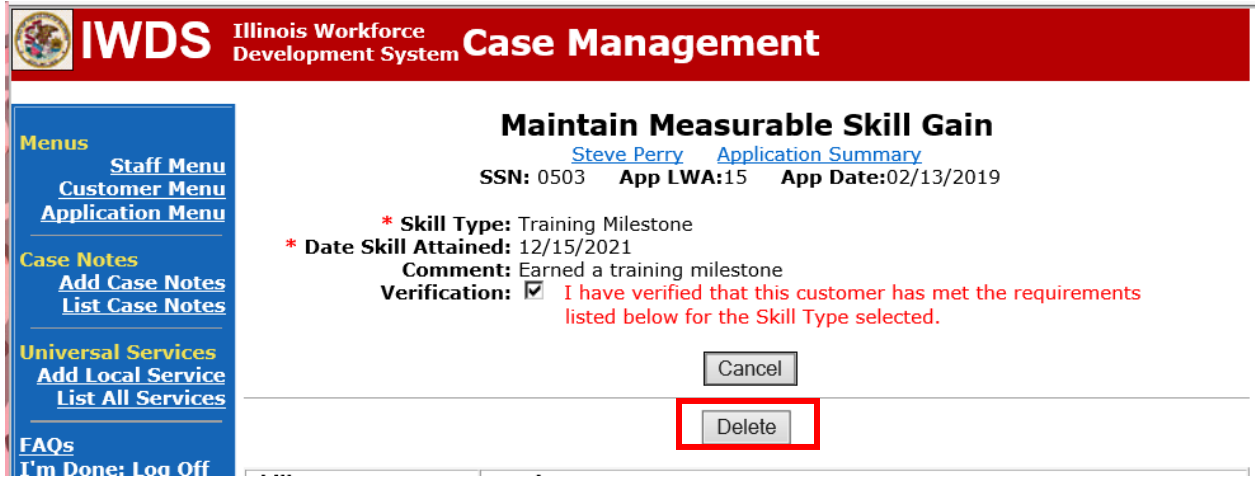

The system will ask you to confirm the deletion by clicking on **Delete.** Click Cancel if you do not want to confirm the deletion.

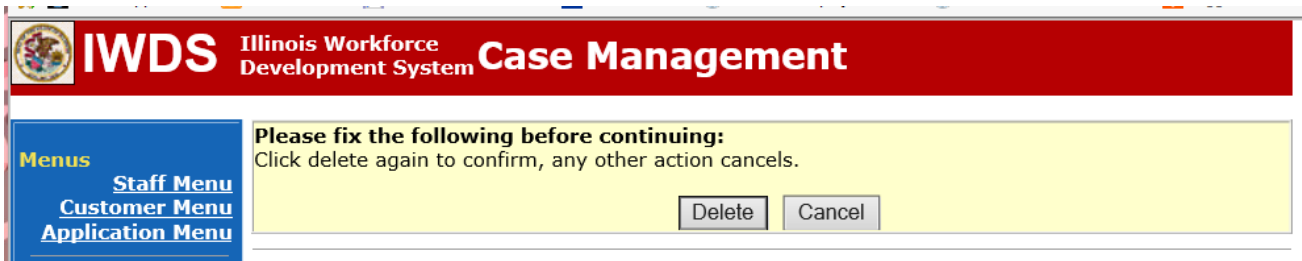

The **List Measurable Skill Gains Screen** shows confirmation the Deletion was successful and the entry has been removed.

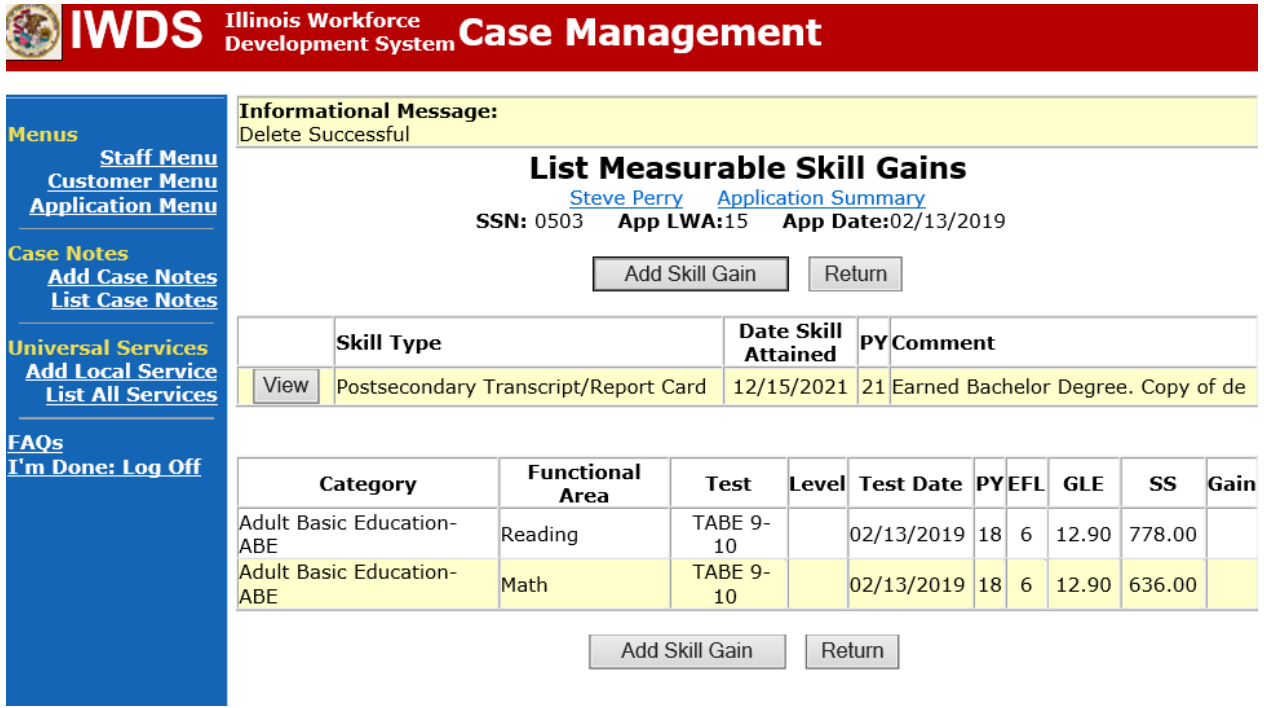

Add **Case Management Services** in IWDS on the WIOA and Trade applications based on the following:

For participants covered by certifications numbered up to 97,999:

Trade Application:

## **Trade Application Entry (Add Additional Episode to Trade Case Management Service Record)**

Click **List Enrolled Services** on the **Application Menu** on the **TAA Application** for the participant.

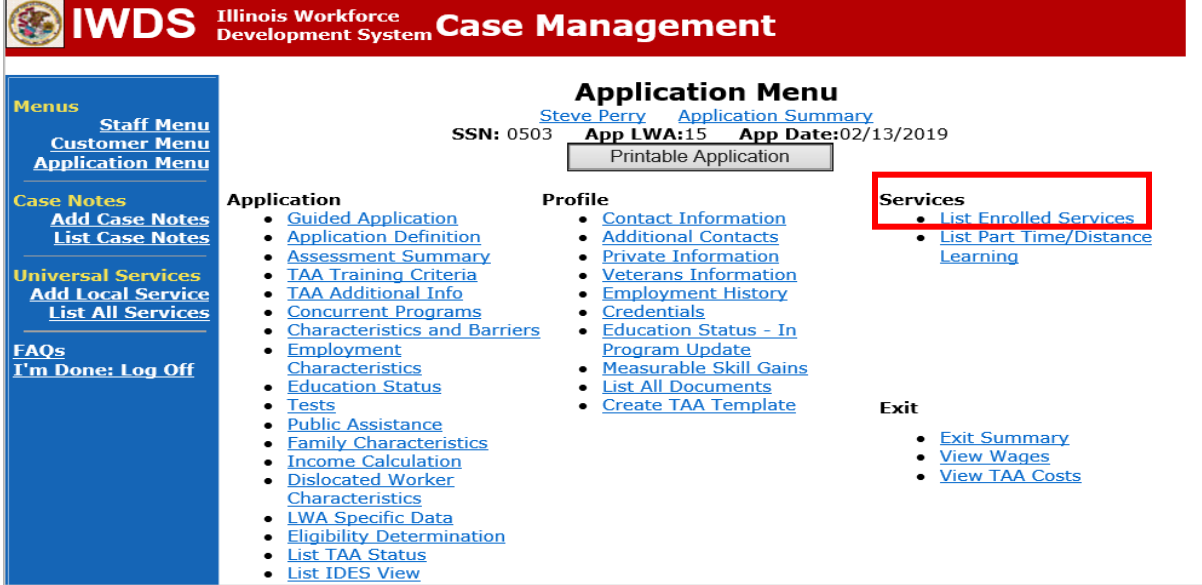

# Click on **Trade Case Management – TAA.**

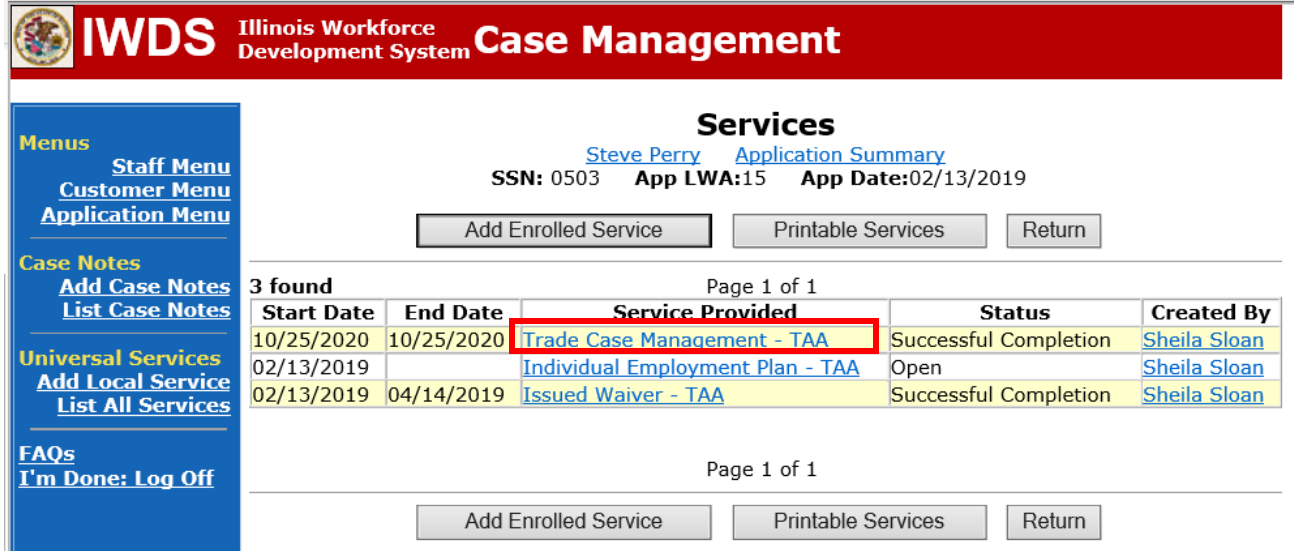

#### Click **Add Additional Episode**.

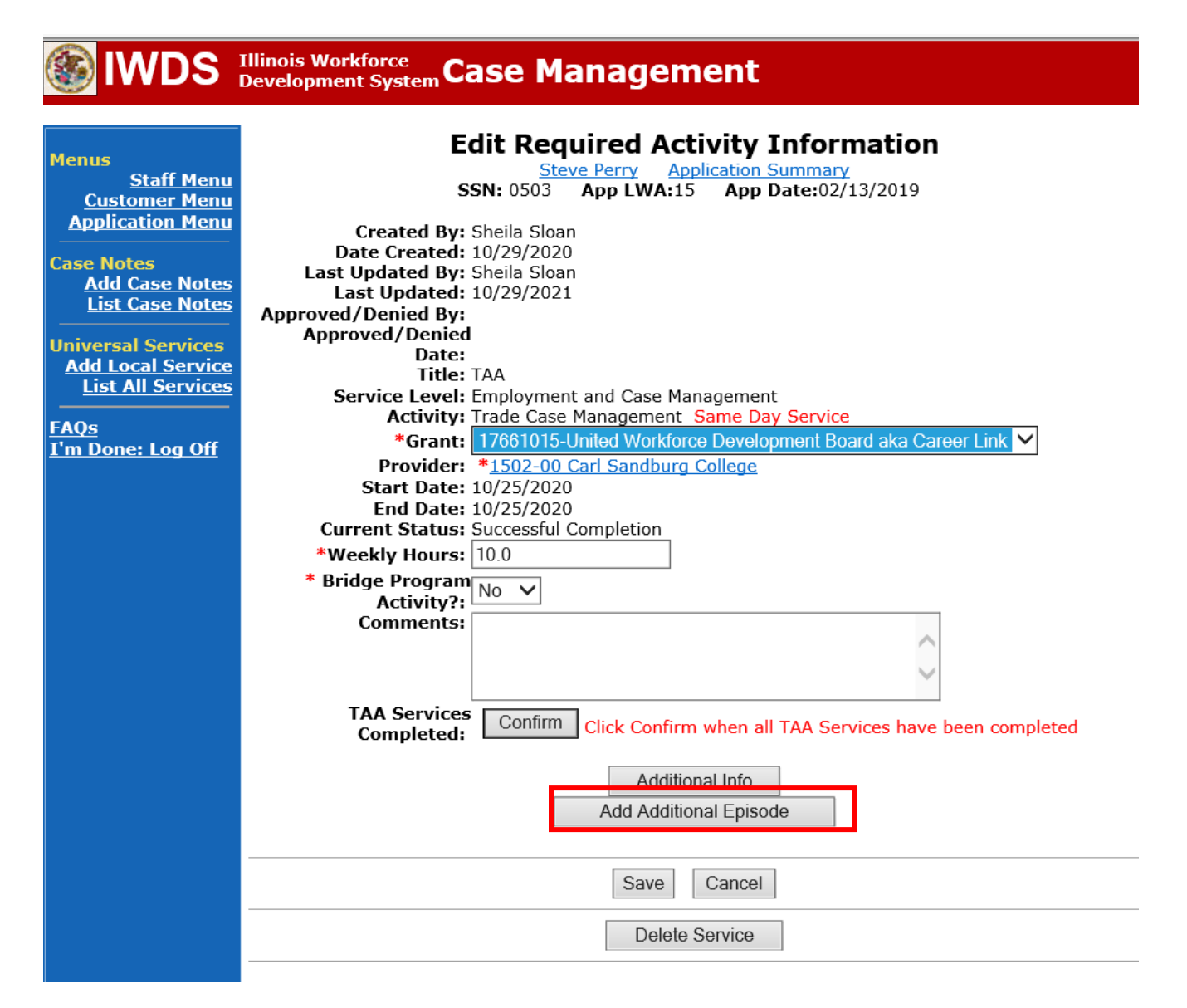

Complete the following fields:

**Contact Date** – This will autofill to the current date. If the case management is for a date other than the current date, enter the correct date.

**Program** – Select **TAA/NAFTA** from the drop down list.

**Note Category** – Select the appropriate entry from the drop down list.

**Confidential** – Select **Yes** or **No** to indicate if the case note is confidential.

**Note Subject** – Enter a subject for the case note that describes what service is being provided. **Case Note** – Enter a detailed case note detailing the case management service that is being provided to the participant.

#### Click **Save and Return**.

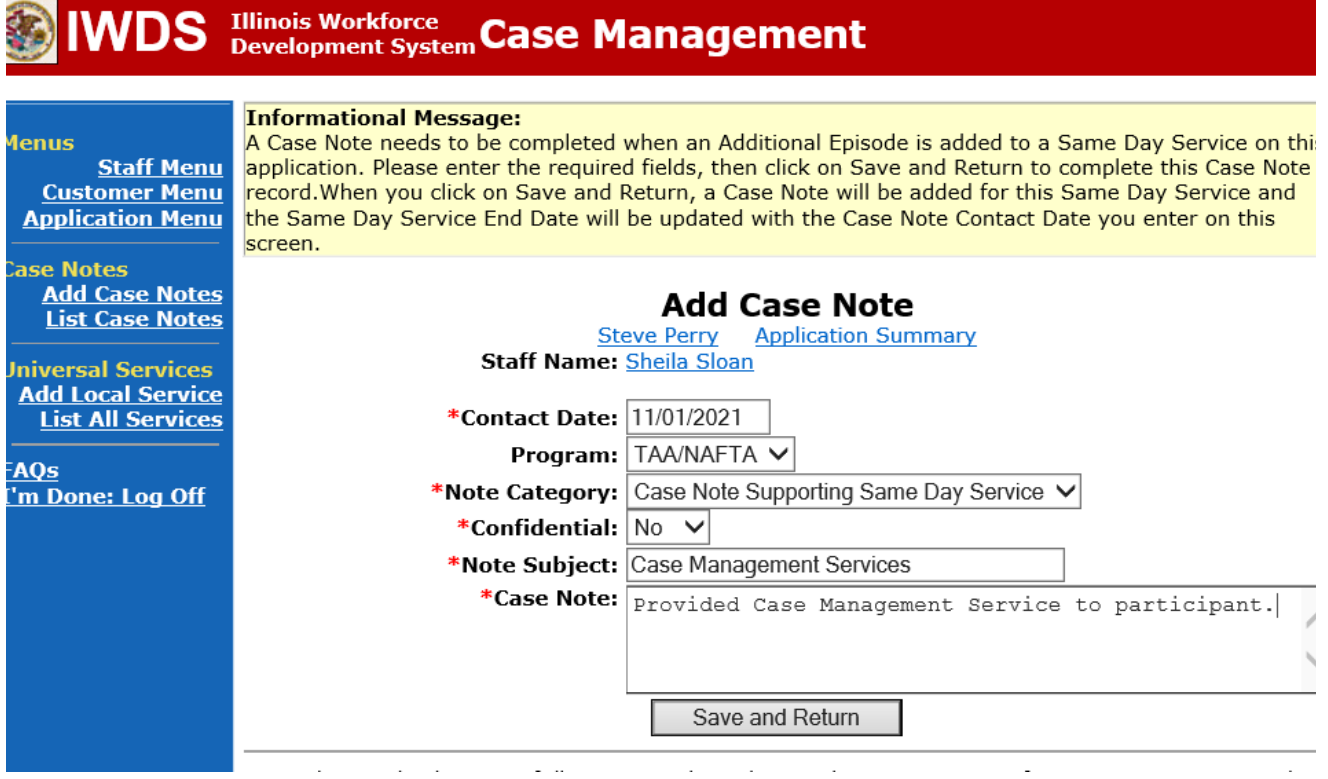

NOTE: The End Date for the Trade Case Management – TAA Service Record has updated with the current date of the entry that was just made.

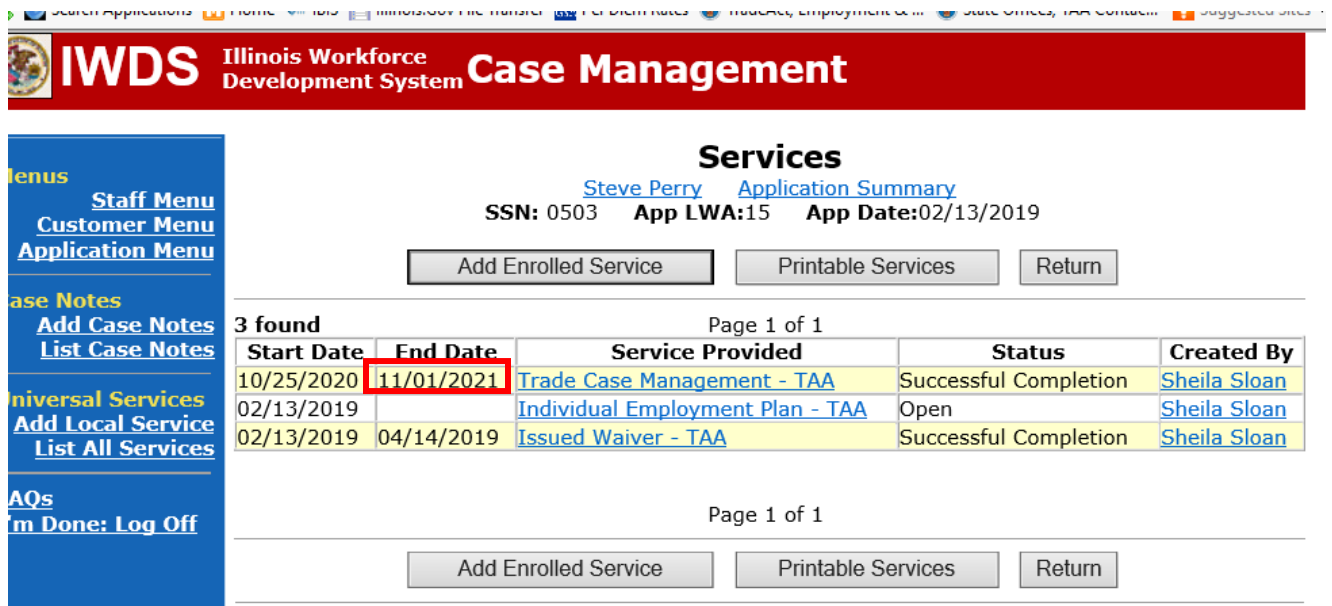

WIOA Application: No Entry.

For those participants covered by certifications numbered 98,000+ (2021R):

Trade Application: No entry.

WIOA Application:

## **WIOA Application Entry (Add a New Episode to the Career Planning (Case Management) Service Record)**.

Click **List Enrolled Services** on the **Application Menu** on the **WIOA Application** for the participant.

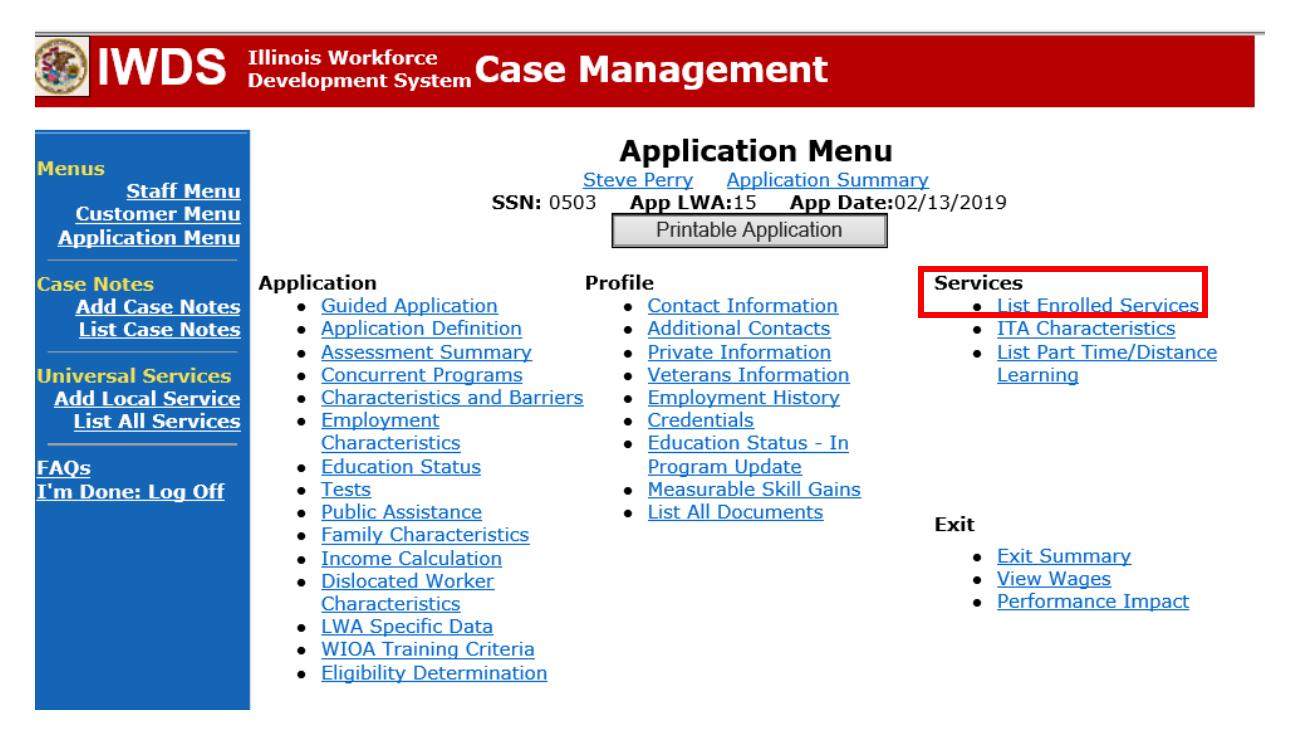

Click on **Career Planning (Case Management) – 1DC.**

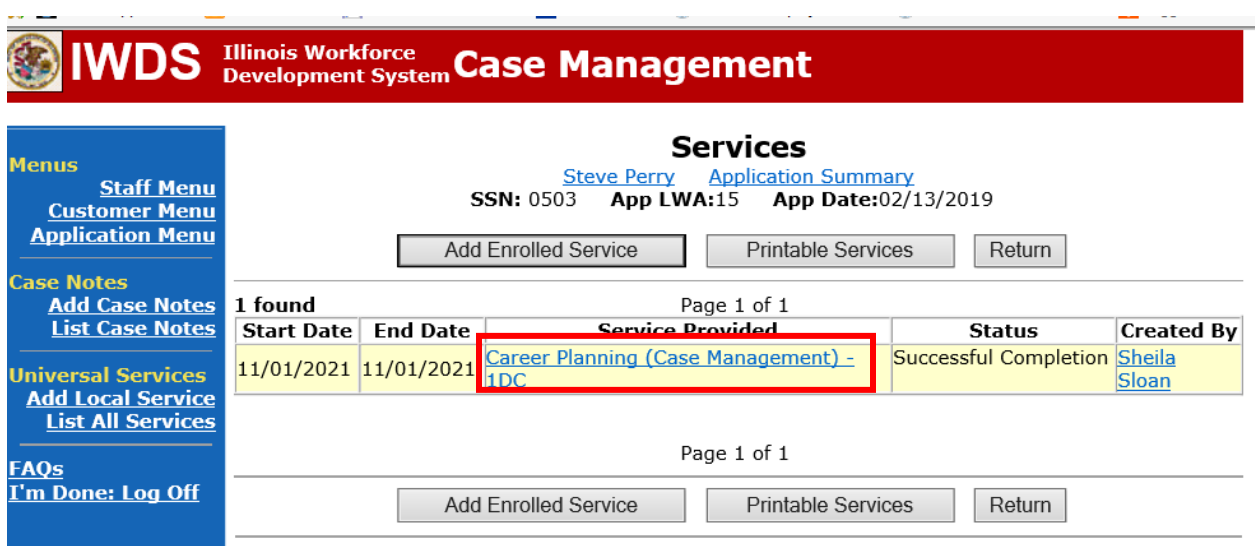

## Click **Add Additional Episode.**

**Contract Contract** 

**Contractor** 

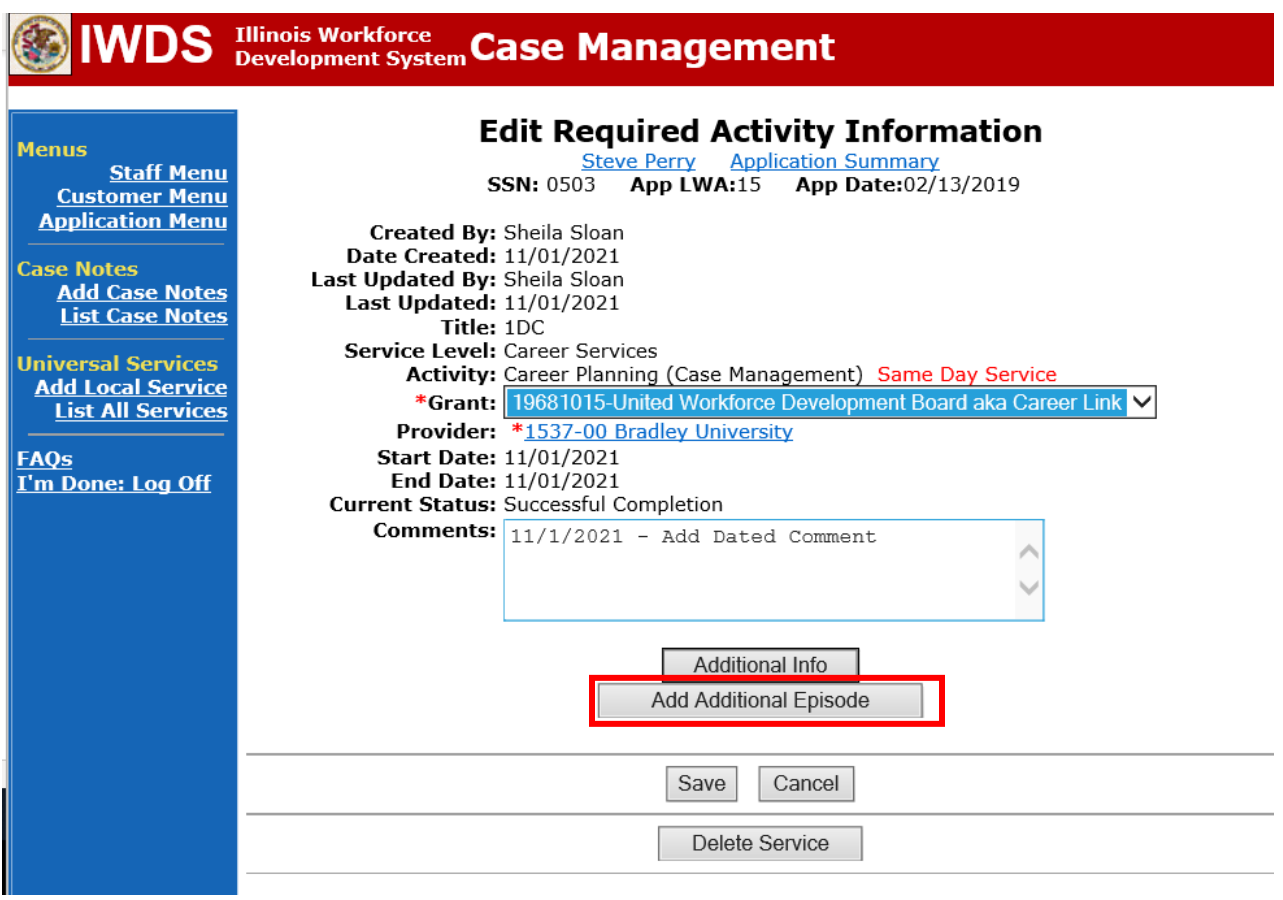

Complete the following fields:

**Contact Date** – This will autofill to the current date. If the case management is for a date other than the current date, enter the correct date.

**Program** – Select **WIOA** from the drop down list.

**Note Category** – Select the appropriate entry from the drop down list.

**Confidential** – Select **Yes** or **No** to indicate if the case note is confidential.

**Note Subject** – Enter a subject for the case note that describes what service is being provided. **Case Note** – Enter a detailed case note detailing the case management service that is being provided to the participant.

#### Click **Save and Return**.

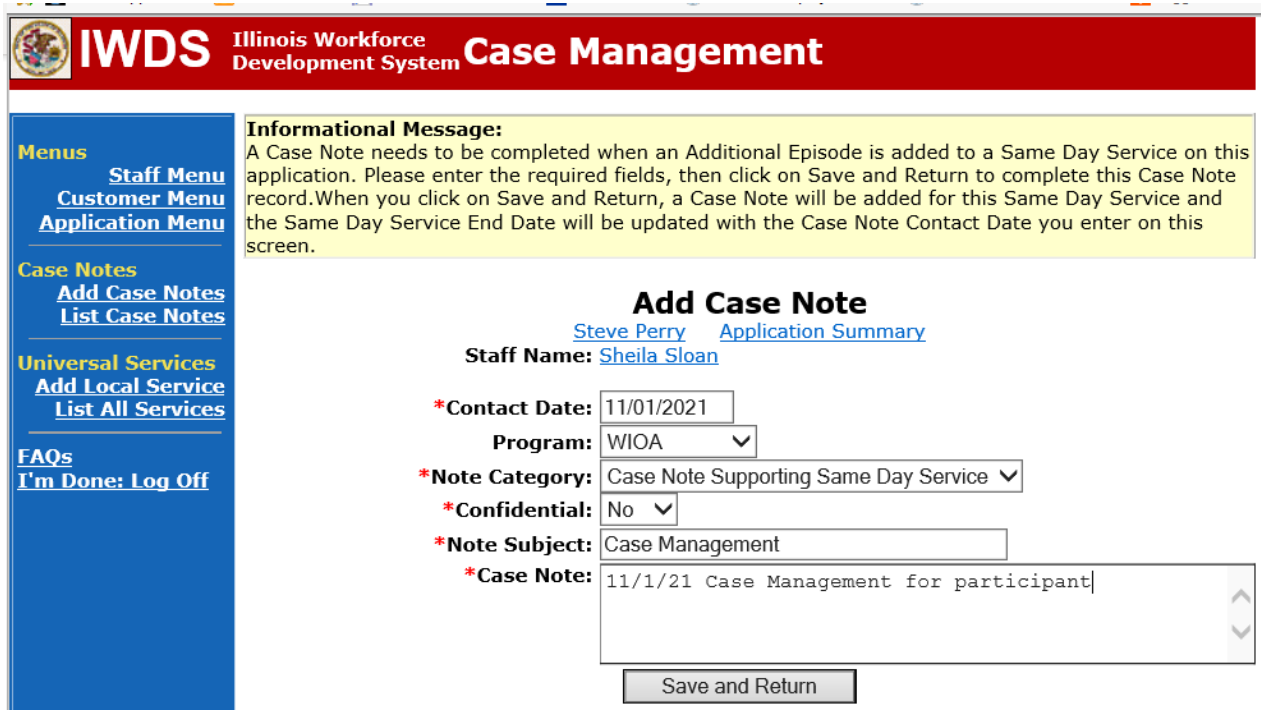